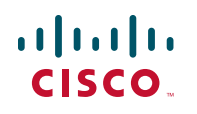

# **Quick Start Guide**

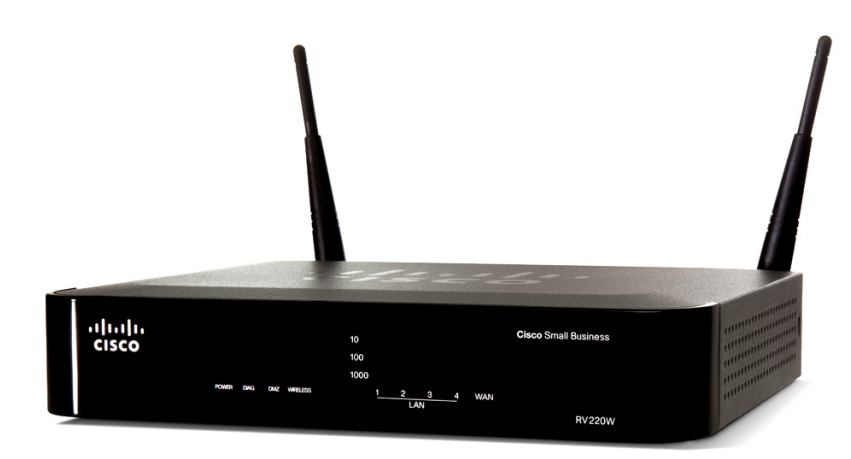

## **Cisco Small Business**

# **RV220W Wireless-N Network Security Firewall**

### **Package Contents**

- **•** Wireless-N Network Security Firewall
- **•** 2 Removable Dual-Band Antennas
- **•** Ethernet Cable
- **•** Power Adapter
- **•** Quick Start Guide
- **•** Documentation and software on CD-ROM

# **Welcome**

Thank you for choosing the Cisco Small Business RV220W. This guide describes how to physically install your Cisco RV220W and launch the webbased Cisco RV220W Device Manager to configure and manage your firewall.

The Cisco RV220W Network Security Firewall delivers high-performance, highly secure, wired and wireless connectivity—to the Internet, other offices, and employees working remotely—to speed file transfers and help improve the productivity of employees in a small office. Hybrid VPN capabilities, supporting both IP Security (IPsec) and Secure Sockets Layer (SSL) VPN, provide flexibility to connect remote offices as if they were physically attached to the network and extend controlled network access to partners and others. Business-class security and optional cloud-based web threat protection help keep the network and business assets safe. The RV220W is easy to set up and use.

# **Mounting the RV220W**

You can place your Cisco RV220W on a desktop or mount it on a wall.

# **Placement Tips**

- **Ambient Temperature**—To prevent the firewall from overheating, do not operate it in an area that exceeds an ambient temperature of 104°F (40°C).
- **Air Flow**—Be sure that there is adequate air flow around the firewall.
- **Mechanical Loading**—Be sure that the firewall is level and stable to avoid any hazardous conditions.

For desktop placement, place the Cisco RV220W unit horizontally on a flat surface so that it sits on its four rubber feet.

# **Wall Mounting**

The Cisco RV220W can be wall-mounted. You will need the following (not supplied):

- **•** 2 screws
- **•** 2 drywall anchors (if installing onto drywall)

**1**

### The dimensions for these parts are as follows:

**WARNING** Insecure mounting might damage the device or cause injury. Cisco is not responsible for damages incurred by insecure wall-mounting.

### To mount the firewall to the wall:

**STEP 1** Determine where you want to mount the firewall. Verify that the surface is smooth, flat, dry, and sturdy.

**STEP 2** For horizontal mounting, drill two pilot holes into the surface 5-7/8 inches (150 mm) apart, and with a minimum of 3 inches (76.2 mm) of clearance. For vertical mounting, drill two pilot holes into the surface 4-1/4 inches (108 mm) apart, and with a minimum of 3 inches (76.2 mm)

- 
- of clearance.

**STEP 3** (Optional) If using drywall anchors, hammer into holes.

# 7.7 to 8.2 mm

 $\mathcal{A}$ 

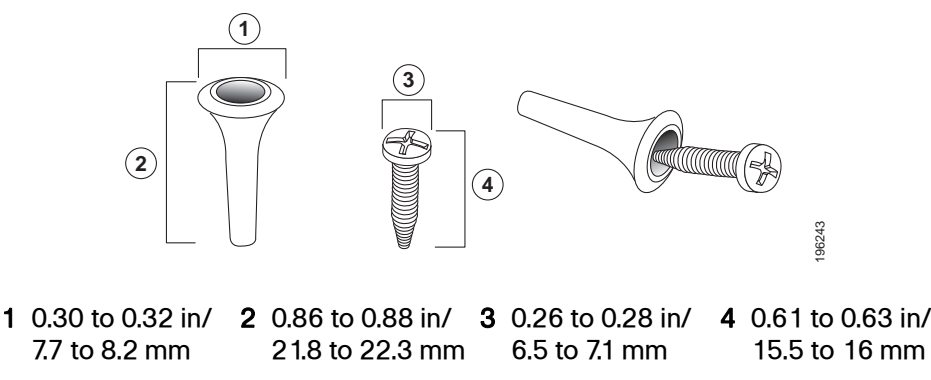

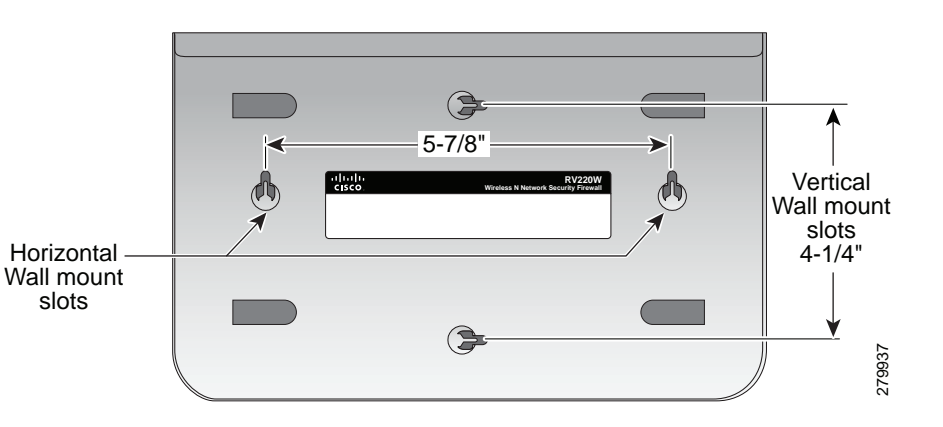

- **STEP 4** Insert a screw into each hole in the surface, leaving a gap between the surface and the base of the screw head of at least 0.1 inches (3 mm). Do not mount the screw heads flush with the surface; the screw heads must fit inside the back of the unit.
- **STEP 5** With the back panel pointing up (if installing horizontally), line up the unit so that the wall-mount slots on the bottom of the unit line up with the two screws.

If installing vertically, hold the left side of the unit pointing up and line up the unit so that the wall-mount slots on the bottom of the unit line up with the two screws.

The Cisco RV220W ships with two removable dual-band antennas. The firewall also has one permanent, internal dual-band antenna. To attach an external antenna, hold it perpendicular to the round screw hole on the back of the unit. Screw the antenna clockwise until it is firmly secured to the firewall. Repeat these steps to secure the second antenna.

## **Attaching the Antennas 2**

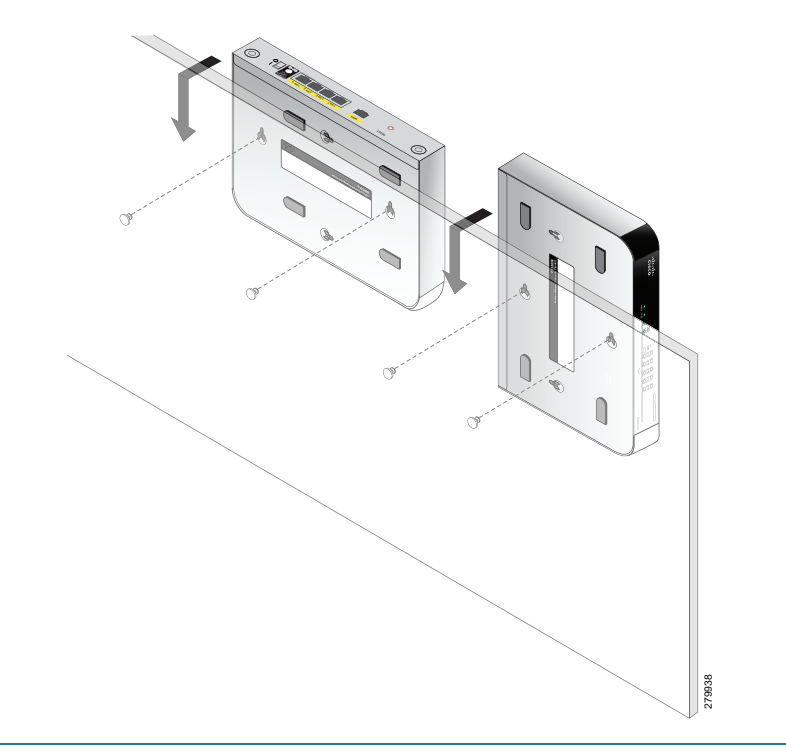

Bend the antennas toward the direction of the equipment that will be connected to the wireless network.

### **Front Panel**

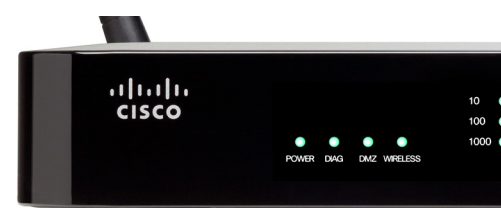

POWER—The Power light is green to indicate the unit is powered on. The light flashes green when the power is coming on.

DIAG—The Diagnostic light blinks red when the system firmware is upgrading.

DMZ—When the DMZ light is green, DMZ is enabled. When the light is off, DMZ is not enabled.

WIRELESS—The Wireless light is green when the wireless module is enabled. The light is off when the wireless module is disabled. The light flashes green when the firewall is transmitting or receiving data on the wireless module.

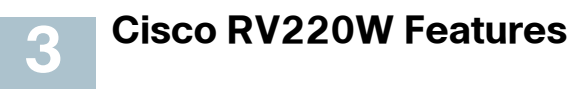

LAN—Each of the four LAN (Ethernet) ports of the Cisco RV220W has a column in which the lights are displayed. Lights appear in the rows marked 10, 100, and 1000 to identify the type of Ethernet interface that is active on the firewall. For example, if the light appears next to 100 in the LAN1 column, the firewall's LAN1 port is using a 100BASE-T connection. If the light appears next to 1000 in the LAN1 column, the firewall's LAN1 port is using a 1000BASE-T (gigabit Ethernet) connection.

If the lights are continuously lit green, the Cisco RV220W is connected to a device through the corresponding port (1, 2, 3, or 4). The light for a port flashes green when the firewall is actively sending or receiving data over that port.

WAN—The WAN (Internet) light is green when the unit is connected to your cable or DSL modem. The light flashes green when the unit is sending or receiving data over the WAN port.

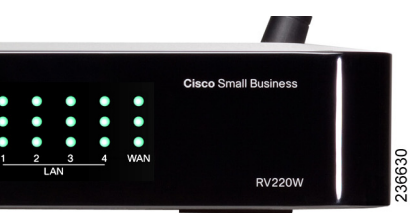

Versión en Español para España en el CD Version en français sur CD Versione italiana sul CD Deutsch Version auf CD

**Americas Headquarters**

Cisco Systems, Inc. 170 West Tasman Drive San Jose, CA 95134-1706 USA www.cisco.com Small Business Support US: 1-866-606-1866 (Toll Free, 24/7) [Small Business Support, Global:](http://www.cisco.com/en/US/support/tsd_cisco_small_business_support_center_contacts.html) [www.cisco.com/go/sbsc](http://www.cisco.com/go/sbsc)

Cisco and the Cisco Logo are trademarks of Cisco Systems, Inc. and/or its affiliates in the U.S. and other countries. A listing of Cisco's trademarks can be found at **[www.cisco.com/go/trademarks](http://www.cisco.com/go/trademarks)**. Third party trademarks mentioned are the property of their respective owners. The use of the word partner does not imply a partnership relationship between Cisco and any other company. (1005R)

© 2010 Cisco Systems, Inc. All rights reserved.

### 78-19733-01

 $\mathbf{d}$  and  $\mathbf{d}$ **CISCO** 

# **Back Panel**

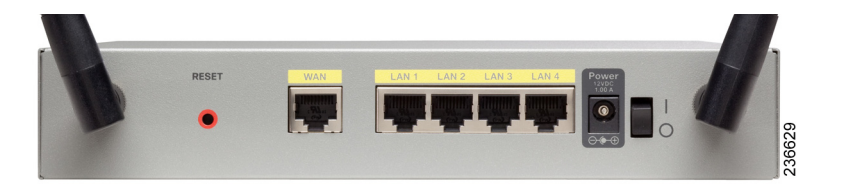

**RESET** Button—The **RESET** button has two functions:

WAN Port-The WAN port is connected to your Internet device, such as a cable or DSL modem.

**STEP 2** Connect one end of a different Ethernet cable to one of the LAN (Ethernet) ports on the back of the unit. (In this example, the LAN 2 port is used.) Connect the other end to an Ethernet port on the PC that you will use to run the web-based Device Manager.

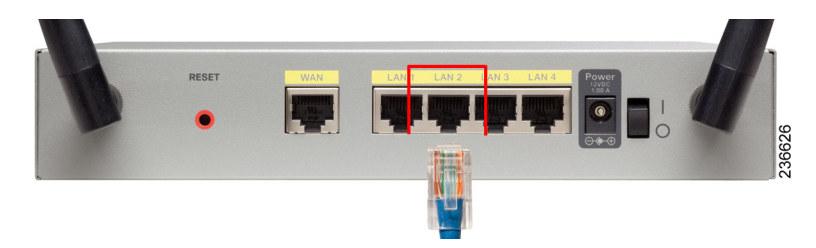

- **•** If the Cisco RV220W is having problems connecting to the Internet, press the RESET button for at least 3 but no more than 10 seconds with a paper clip or a pencil tip. This is similar to pressing the reset button on your PC to reboot it.
- **•** If you are experiencing extreme problems with the Cisco RV220W and have tried all other troubleshooting measures, press and hold in the RESET button for more than 10 seconds. This reboots the unit and restores the factory defaults. Changes you have made to the Cisco RV220W settings are lost.

LAN Ports (1-4)—These ports provide a LAN connection to network devices, such as PCs, print servers, or switches.

Power Port—The power port is where you connect the provided power adapter.

Power Switch—Press this button up (toward the line) to turn the firewall on. Press this button down (toward the circle) to turn the firewall off.

**STEP 1** You should already have an Ethernet cable connecting your PC to your current cable or DSL modem. Unplug one end of the cable from your PC and plug it into the port marked "WAN" on the unit.

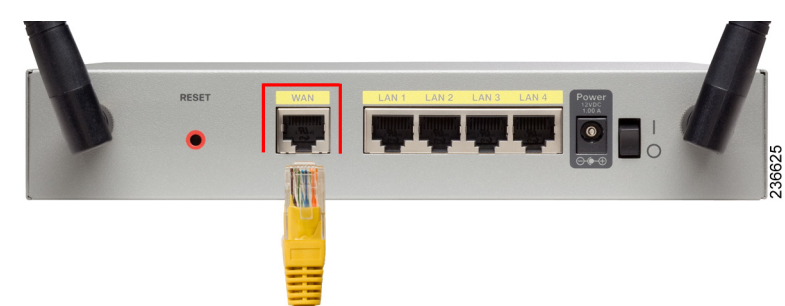

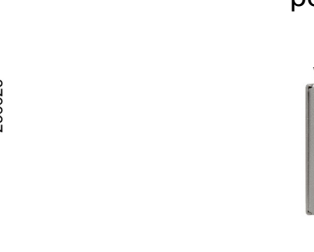

# <span id="page-1-1"></span>**Connecting the Equipment 4**

**STEP 3** Power on the cable or DSL modem and wait until the connection is active.

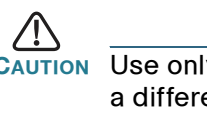

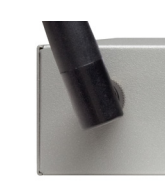

**STEP 4** Connect the power adapter to the Cisco RV220W POWER port.

**CAUTION** Use only the power adapter that is supplied with the unit. Using a different power adapter could damage the unit.

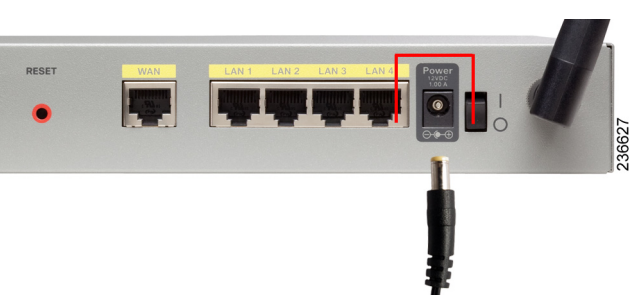

**STEP 5** Plug the other end of the adapter into an electrical outlet. You may need to use a specific plug (supplied) for your country.

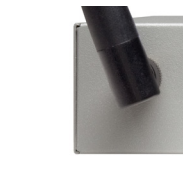

**STEP 6** On the Cisco RV220W, push the power button to the on position to turn on the firewall. The POWER light on the front panel is green when the power adapter is connected properly and the unit is turned on.

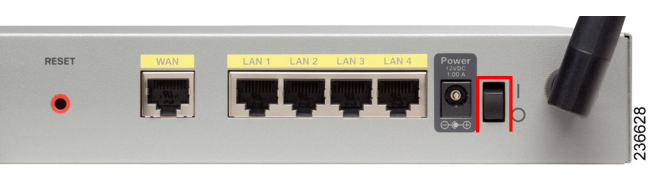

# **Getting Started with the Configuration**

**NOTE** The Device Manager is supported on Microsoft Internet Explorer 6.0 or later, Mozilla Firefox 3.0 or later, and Apple Safari 3.0 or later.

# **Logging In**

**STEP 1** Power on the PC that you connected to the LAN2 port in Step 2 of the **[Connecting the Equipment](#page-1-1)** section. Your PC becomes a DHCP client of the firewall and receives an IP address in the 192.168.1.xxx range.

**STEP 2** Start a web browser on your PC. In the Address bar, enter the default IP address of the firewall: 192.168.1.1. A message appears about the

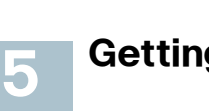

site's security certificate. The Cisco RV220W uses a self-signed security certificate and this message appears because the firewall is not known to your PC. You can safely click Continue (or the option shown on your particular web browser) to go to the web site.

**STEP 3** When the login page appears, enter the user name and password. The default user name is cisco. The default password is cisco. Passwords are case sensitive.

**NOTE** For security reasons, change the default user name and password as soon as possible. See the **[Changing the Administrator User Name and](#page-1-0)  [Password](#page-1-0)** section.

### **STEP 4** Click Log In.

The Getting Started page displays some of the most common configuration tasks. Click these tasks to view the configuration windows.

To view other configuration tasks, click a menu item on the left panel to expand it. Click the menu names displayed underneath to perform an action or view a sub-menu.

# **Configuring WAN (Internet) Settings**

From the Getting Started page, click Configure WAN Settings. The Cisco RV220W tries to automatically detect and configure your settings; however, in some cases you might need to provide information about your Internet connection type. You can get this information from your Internet Service Provider (ISP). See the Online Help or *Cisco RV220W Administrator Guide* for more information on configuring Internet settings.

### <span id="page-1-0"></span>**Changing the Administrator User Name and Password**

- **STEP 1** In the left panel, choose Administration.
- **STEP 2** Click Users, and choose Users. The Users Table appears. The default administrator user and password is listed and is noted by "Administrator," which appears in the Type column.
- **STEP 3** Check the box for the administrator user, and click Edit. Follow the instructions in the Online Help to change the password and save.

## **Configuring Wireless Settings and Security**

From the Getting Started page, click Review Wireless Profile and Set Security Settings. See the Online Help or *Cisco RV220W Administrator Guide* for more information.

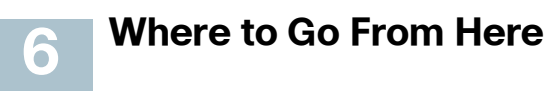

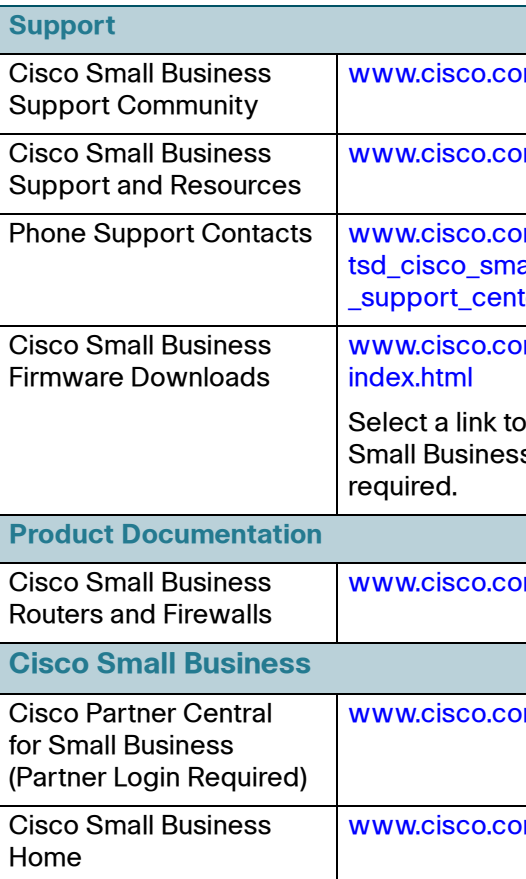

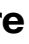

n/go/smallbizsupport

n/go/smallbizhelp

m/en/US/support/ ill business er contacts.html

m/cisco/web/download/

download firmware for Cisco s Products. No login is

n/go/smallbizrouters

m/web/partners/sell/smb

m/smb